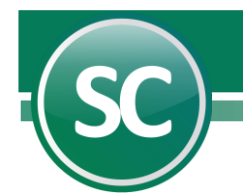

# Parametrización

El objetivo en este apartado es darle al usuario una herramienta práctica de parametrización básica para que pueda comenzar a operar el sistema.

## Configuración empresa

Una vez que se encuentre dentro del sistema SuperCONTABILIDAD, entre al Menú Variables y seleccione la opción Configuración empresa, en esta pantalla podrá definir algunos parámetros que necesita establecer para una correcta operación de sus procesos contables. A continuación se le explicará que función tiene cada campo y esta es la imagen de la pantalla:

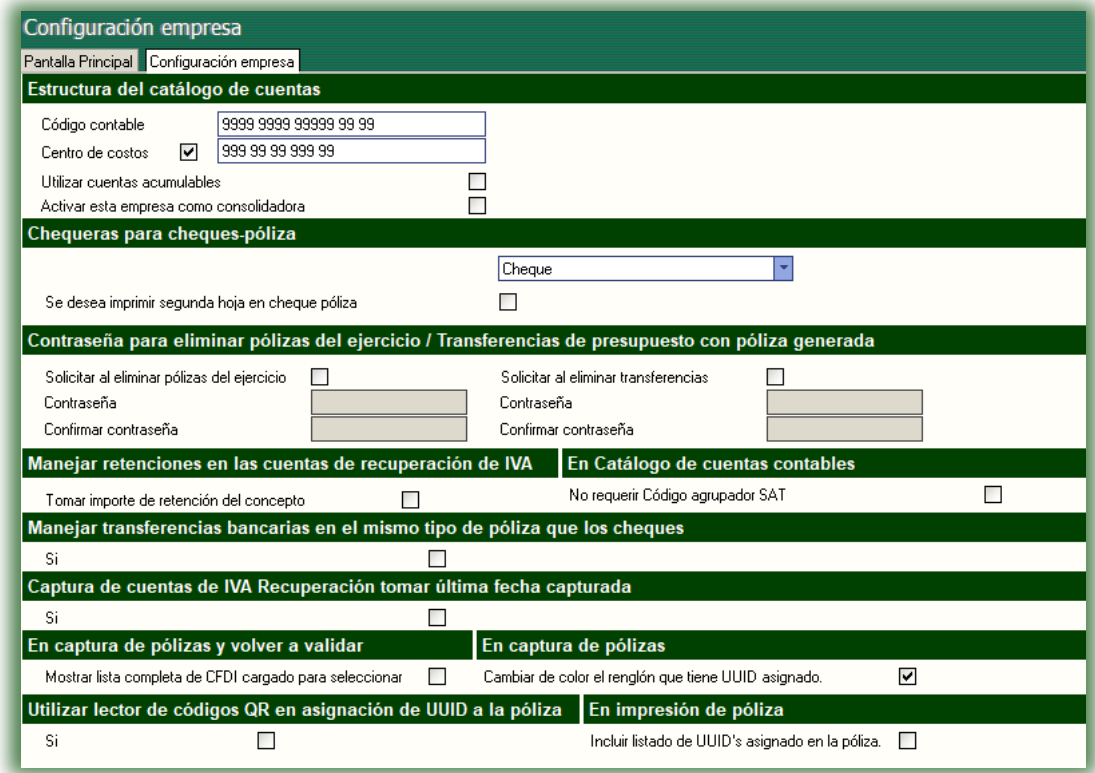

## Estructura del cátalogo de cuentas

Es la relación organizada que guardan entre sí los diversos elementos que permiten realizar el registro contable y presupuestal de las operaciones que realiza la Institución.

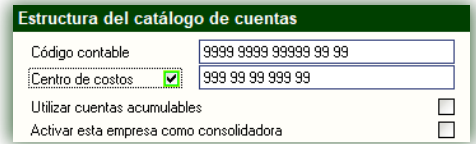

Código contable. En esta opción definirá la estructura del código contable donde podrá manejar hasta 9 niveles contables, los cuales serán numéricos. Además puede establecer los dígitos que se manejarán en todos los niveles, siendo éstos hasta de un máximo de 30 dígitos. *Ejemplo: Las estructuras contables son definidas utilizando la única variable que utilizará en esta opción, la cuál es el número 9.*

 **Página 1 de 7**

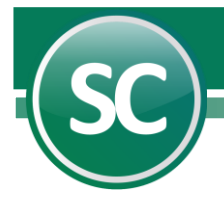

Si usted cuenta con la siguiente estructura: 9999 999 999 999. Esta es una estructura de cuatro niveles, en el primer nivel se capturaran 4 dígitos (9999), en el segundo nivel 3 dígitos al igual que en el 3 (999) y por último en el cuarto nivel se capturarán 3 dígitos (999).

El número máximo de caracteres que acepta el sistema es de 30 contando los espacios en blanco, y el máximo de niveles aceptados por el sistema es de 9. En la aplicación contable se le recomienda dar la siguiente estructura 9999 999 999 999 manejando cuatro niveles, pero usted puede crear la estructura que más se acomode a las necesidades de su empresa. La estructura puede también tener centros de costos si es requerido; el número de la estructura de código contable y código adicional a centro de costos no debe exceder a los 30 dígitos contando los espacios en blanco.

Centro de costos. Usted activará esta opción cuando su empresa haya adquirido el módulo de centro de costos y deberá establecer la estructura que utilizará en la definición de los centros de costos. Si se diera el caso de que usted adquiera el módulo y ya exista información en el sistema, no le afecta que de 5 dígitos (en la estructura contable) la reduzca a 4 en el caso del segundo, tercer y cuarto nivel; siempre y cuando sus cuentas no hayan pasado de 9999; si se paso de ese rango y utiliza 5 dígitos en alguno de esos niveles se tendrá que dejar los 5 dígitos y le limitará el centro de costos solamente hasta 999 tres dígitos.

Utilizar cuentas acumulables. Si usted requiere concentrar la información de saldos de varias cuentas contables deberá activar esta opción para que el sistema contemple que al darse de alta las cuentas este disponible la opción de definirla como acumulable.

Activar esta empresa como consolidadora. Esta opción se activa cuando la base de datos actual se utilizará para concentrar dos o mas bases de datos. Su única función (ya que no se opera en ella) será para consultas y reportes globales.

## Chequeras para Cheques-Póliza

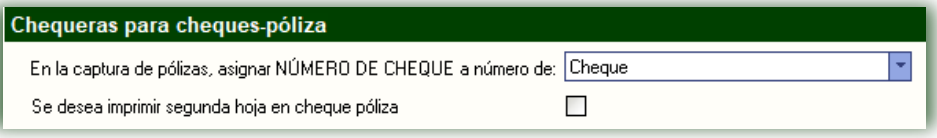

En la captura de pólizas, asignar NÚMERO DE CHEQUE a número de: Póliza, Cheque, Ambos (Póliza-Cheque), Ninguno y Sólo conciliaciones.

Se desea imprimir segunda hoja en cheque póliza. Al activar esta opción por cada cheque póliza impresa se reimprimirá otra hoja adicional.

# Contraseña para eliminar pólizas del ejercicio / Transferencias de presupuestos con póliza generada

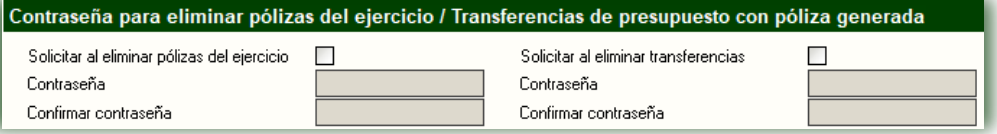

Solicitar contraseña al eliminar pólizas del ejercicio. Activar esta casilla para que se habilite opciones de contraseña y confirmación de contraseña.

Contraseña. Escriba la contraseña que desea usar para la protección de eliminación de pólizas del ejercicio.

Confirmar contraseña. Colocar la misma contraseña que confirmación de contraseña.

 **Página 2 de 7**

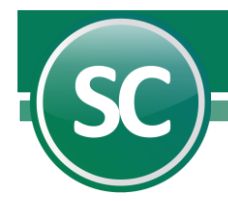

## Manejar retenciones en las cuentas de de recuperación de IVA

Manejar retenciones en las cuentas de recuperación de IVA Tomar importe de retención del concepto П

Tomar importe de retención del concepto. Activar esta opción cuando se quiera utilizar el concepto de IVA RECUPERACIÓN como retención.

#### En catálogo de cuentas contables

En Catálogo de cuentas contables No requerir Código agrupador SAT П

#### No requerir código agrupador SAT.

## Manejar transferencias bancarias en el mismo tipo de póliza que los cheques

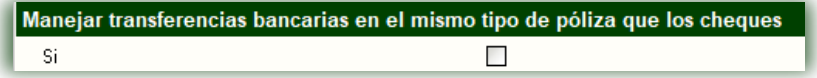

Si. Activar para llevar el consecutivo de las transferencias electrónicas.

#### Captura de cuentas de IVA Recuperación tomar última fecha capturada

Captura de cuentas de IVA Recuperación tomar última fecha capturada Si  $\Box$ 

Si. Activar para que el sistema tome la última fecha capturada de la póliza

#### En captura de pólizas y volver a validar

En captura de pólizas y volver a validar Mostrar lista completa de CFDI cargado para seleccionar  $\Box$ 

**Mostrar lista completa de CFDI cargados para seleccionar.** Active si quiere que el sistema muestre la lista completa de CFDI importados al cargarlos en la póliza contable.

## En captura de pólizas

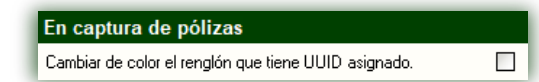

Cambiar de color el renglón que tiene UUID asignado. Active si quiere que el sistema muestre de color verde el renglón donde hay CFDI asignados en la póliza contable.

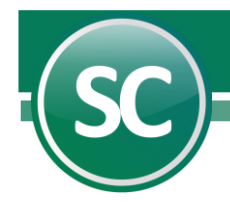

## Utilizar lector de código QR en asignación de UUID a la póliza

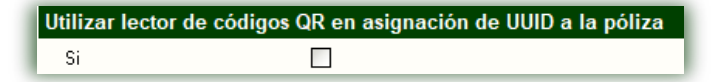

Si. Activar para que el sistema habilite botón de lector QR en transacciones SAT.

## En impresión de póliza

En impresión de póliza Incluir listado de UUID's asignado en la póliza.

Si. Activar para que el sistema muestre en la impresión de la póliza una segunda hoja con los CFDI asignados a la misma.

Grabar. Al oprimir esta opción le estará indicando al sistema que desea guardar los datos establecidos.

Cancelar. Al seleccionar esta opción serán cancelados todas las indicaciones que se realizaron en esta pantalla.

Regresar. Se utilizará esta opción cuando desee salir de esta pantalla.

#### Tipos de pólizas existentes

Entre al sistema y posteriormente al Menú Variables, seleccione el Submenú Tipos de pólizas existentes. Esta pantalla le permitirá dar de alta los diferentes tipos de pólizas que desee utilizar, el sistema brinda la opción de definir hasta 26 tipos de pólizas diferentes; mismas que podrá utilizar en el procesamiento de los registros contables de la empresa. De antemano el sistema propone los tipos de pólizas más comúnmente utilizados (Diario "D", Egresos "E" e Ingresos "I"). En caso de no haber dado de alta ningún tipo de póliza, no podrá entrar al sistema a realizar la captura de pólizas del día, ni pólizas del ejercicio. Al clasificar las pólizas por tipo, podrá realizar consultas más rápidas y delimitar el reporte de Diario general. Pero si estas pólizas no se adecuan a las necesidades de la empresa, las podrá cambiar a la manera que desee el usuario.

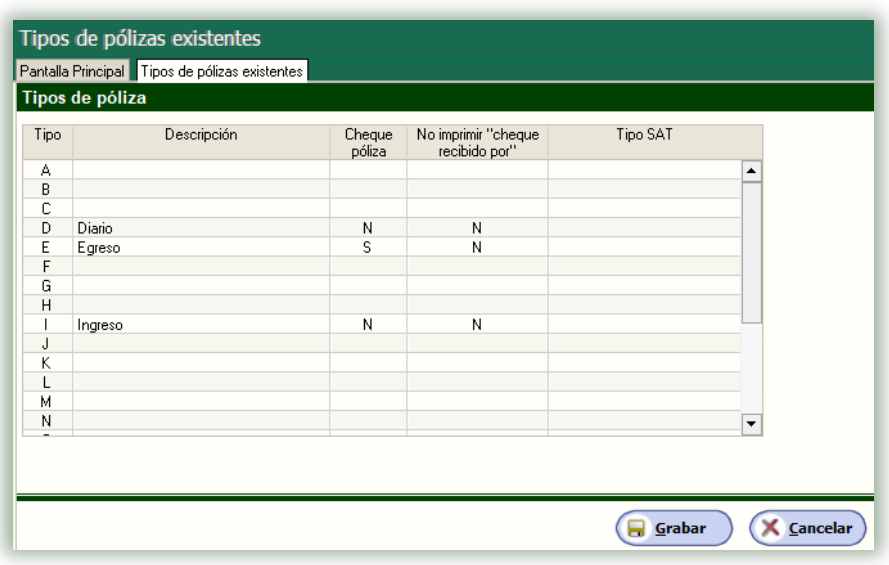

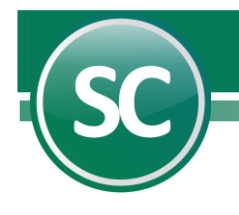

## Tipos de pólizas

Tipo y Descripción. El sistema propone los tipos de póliza más usuales como son: D = Diario, I = Ingreso y E = Egreso; en caso de manejar otros tipos de pólizas deberán darse de alta, posicionándose en el renglón de la letra donde desea agregar el tipo de póliza. *Ejemplo: N = Nómina donde Nómina es la descripción y N es el tipo de póliza.*

Cheque Póliza. Cuando el sistema tiene instalado el Módulo de Cheque-Póliza y Conciliaciones, esta pantalla ofrecerá una tercera columna en donde indicará S = Si, cuando desee que en este tipo de póliza se presenten los datos de cheque al capturar la póliza; N = No cuando se desee lo contrario. Nota. El sistema recomienda utilizar las pólizas de egresos en dicha operación; si desea aceptar esta póliza, solo pulse *Aceptar*, en caso contrario posiciónese en el tipo de póliza y proceda a modificar los datos.

Imprime "cheque recibido por". Indicará S = Sí en el tipo de póliza en donde se requiera imprimir la leyenda "cheque recibido por"; de lo contrario indicará N = No. *Ejemplo: En la captura de pólizas de egreso.*

## Chequeras para cheque póliza

Seleccione el Menú Variables, elegirá el Submenú Chequeras para cheque póliza. Mediante esta pantalla podrá definir las chequeras que utilizará en la emisión de los Cheques póliza, asimismo podrá definir hasta 999 chequeras distintas.

Después de que indique todos los datos para cada Chequera, el Módulo de **Cheque póliza** estará listo para iniciar su trabajo.

#### Nota. En caso de haber adquirido éste modulo.

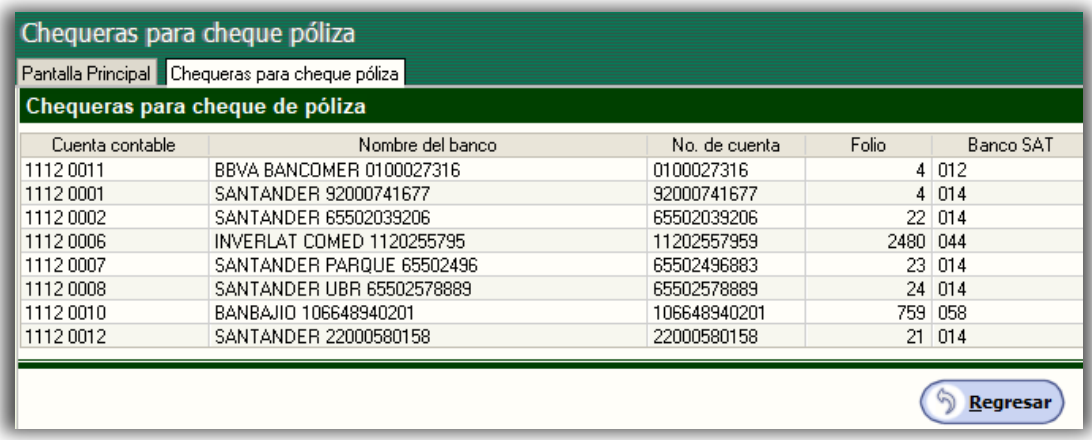

Chequeras para cheque póliza. Asignará el número de cheque al número de póliza automáticamente, dependiendo de la chequera que se trate.

Cuenta contable. Digite el código contable de la cuenta que corresponda a la chequera. *Ejemplo: 1102 001.*

Nombre del banco. Indique el nombre del banco, tal y como deberá aparecer en los formatos de cheques a emitir. *Ejemplo: H.S.B.C. S.A.* 

Número de cuenta. Proporcione el número de cuenta bancaria que le corresponda a la chequera correspondiente. *Ejemplo: 1548762*

Folio. En esta columna se especifica el número de folio de impresión que será asignado al momento de imprimir un cheque póliza. *Ejemplo: 5001 comienza de este folio en adelante.* 

Nota. Escribe el número cero (0), cuando desee capturar el folio al momento de ordenar la impresión.

 **Página 5 de 7**

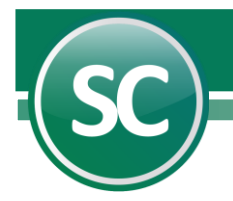

## Catálogo de cuentas

Es el índice en donde se ordena y se detallan de manera sistemática las cuentas aplicables en la Contabilidad de su Empresa que se crearon en este Catálogo, proporcionando el número y nombre de la cuenta. Es importante establecer un Catálogo para tener un manejo adecuado de las operaciones contables.

Una cuenta puede tener lo que llamamos Subcuentas y estas Subcuentas a su vez pueden tener Subcuentas (Subsubcuentas), dependiendo de los niveles que haya registrado en Código contable en el Menú Variables / Configuración empresa.

El primer paso es definir si se utilizará el Catálogo de cuentas que predefine el sistema o en su caso estructurar uno de acuerdo a las necesidades de la empresa.

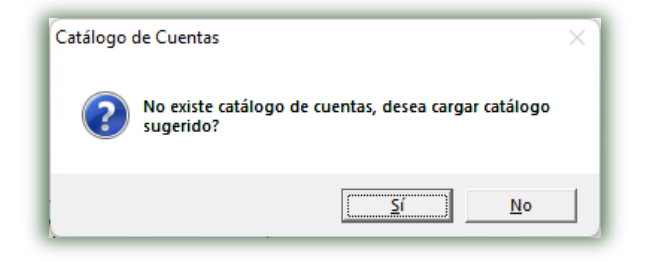

Nota. Al entrar por primera vez a esta pantalla aparece un mensaje indicándole que no existen cuentas registradas permitiendo la opción de agregar el catálogo que sugiere el sistema o en su defecto capturar las cuentas que desee.

Si decidió utilizar el catálogo predefinido por el sistema presione la opción Si. En esta opción puede dar de lata cuentas, eliminar, modificar, consultar y actualizar cada uno de sus renglones y/o dar de alta nuevos registros.

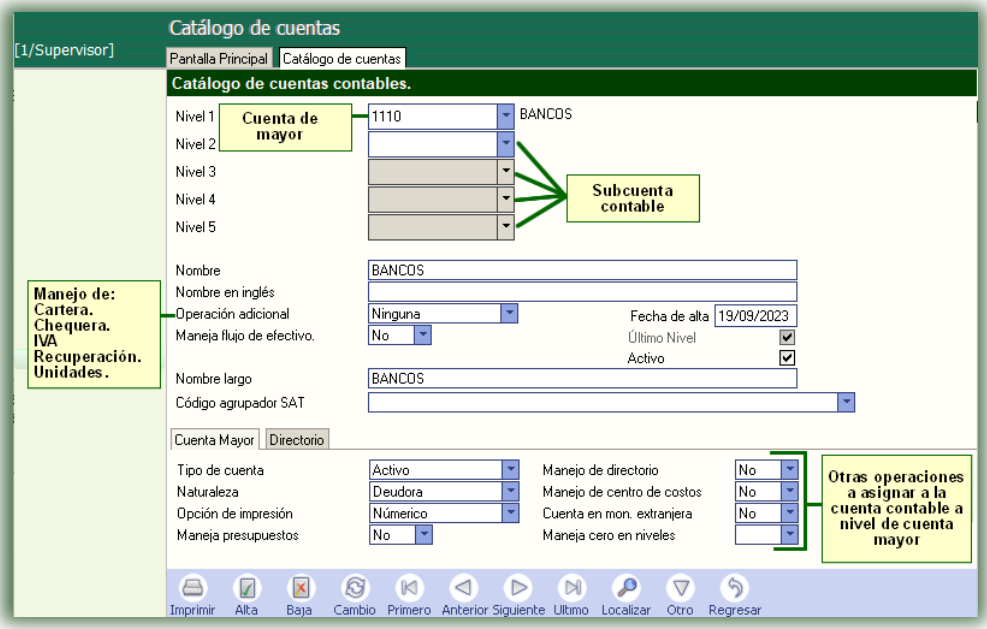

Captura de cuentas. Al dar de alta una cuenta contable el sistema la agrega al catálogo y a sus vez puede asignarle algunas operaciones adicionales a la cuenta, entre las cuáles podemos mencionar: Manejo de Chequera, Cartera, Iva Recuperación, Unidades, Manejo de directorio, Centro de costos, Manejo de presupuestos, etc. Para dar de alta una cuenta contable presione la pestaña Catálogo de cuentas (primera) estando en la pantalla principal del sistema o bien entre al Menú Diario/Catálogo de cuentas.

 **Página 6 de 7**

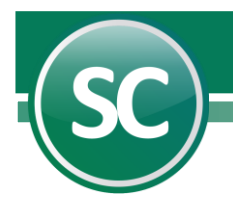

Cada vez que capture el número de una cuenta registrada en el Catálogo, el sistema mostrará los datos de la cuenta. Cuando el número de cuenta no exista en la base de datos el sistema presentará un mensaje en la parte superior de la pantalla el cuál dice: ALTA: Registro nuevo; entonces podrá capturar los demás datos para dar de alta una cuenta nueva.

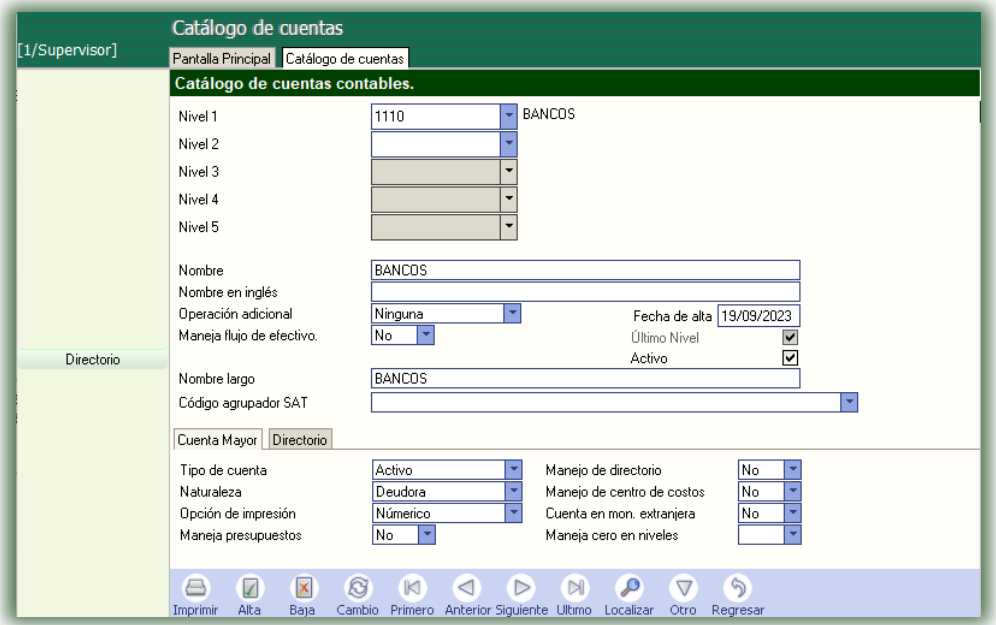

Nota. En la captura de Pólizas solo las cuentas de último nivel podrán recibir directamente cargos y abonos. En la captura inicial del Catálogo de cuentas SuperCONTABILIDAD le sugiere cargar automáticamente un Catálogo general, por favor cárguelo, imprímalo y revíselo cuidadosamente y en su caso adáptelo a las necesidades de su empresa o prepare el de su empresa para proceder a capturarlo al sistema.